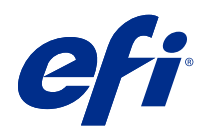

# 適用於已執行實驗室校正的印刷機和印表 機之 Calibrator 說明

© 2018 Electronics For Imaging, Inc. 本出版品中的資訊涵蓋在本產品的《法律聲明》範圍內。

2018 年 12 月 4 日

目錄

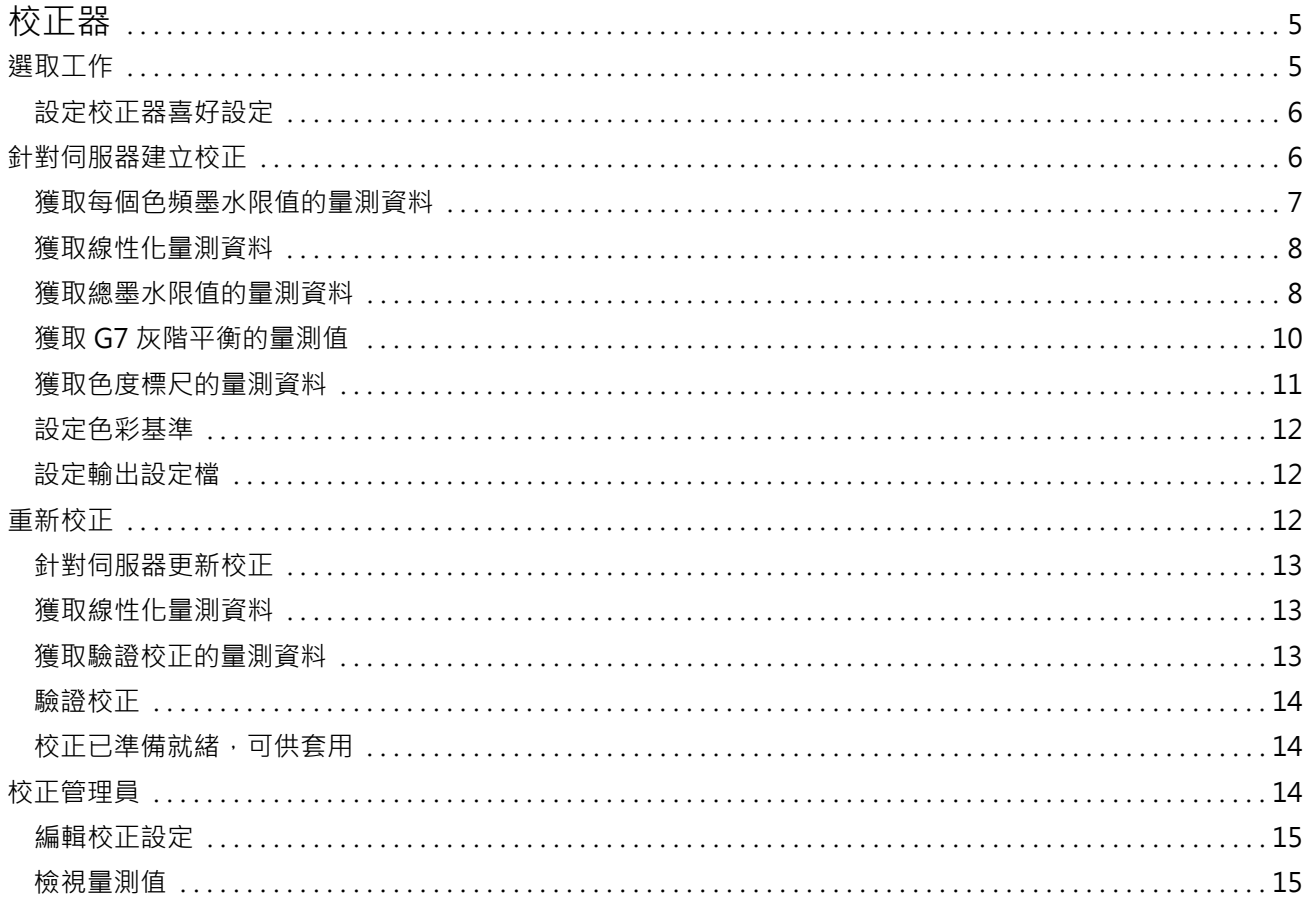

適用於已執行實驗室校正的印刷機和印表機之 Calibrator 說明 | 4 目錄 |

# <span id="page-4-0"></span>校正器

Fiery Driven 印刷機與印表機可滿足各種不同需求:雷射或噴墨;單色或 CMYK,或是擴充色域圖、有無特殊 墨水。校正器的設計可解決各種技術的不同校正需求。

Command WorkStation 和 Fiery Color Profiler Suite 會自動啟動最適合您的系統使用的 Calibrator 版 本。校正器會針對連線的 Fiery server 自我設定調整。並非每台印刷機都需要所有功能。

您可以透過校正器,於 Fiery server 上建立新校正設定,或更新現有的設定。

與 Command WorkStation 中的 Calibrator 相同,校正器可以建立新校正設定以及重新校正現有的設定,但也 可支援 Command WorkStation 無法使用的多種量測儀器。

校正器的兩個主要功能為:

- **•** 重新校正 使用全新量測值更新校正。許多印刷機的輸出會隨時間而異。須使用全新的量測值更新其修正 表格,Fiery server 才能補償這類波動影響。
- 建立校正 建立新校正,若已安裝和授權 Fiery Color Profiler Suite,則建立新的設定檔。當現有的校 正無一可為特定列印條件 (墨水設定、半色調、基材等的組合) 提供可接受的輸出時,就需要此工作。例 如,漸層不足或墨水附著度不佳。新校正最常需要新的設定檔,為色彩管理提供正確色彩。

您可以從視窗左下方的兩個圖示存取這兩個管理功能。這些設定是每一部個別 Fiery server 特有並各自儲存 的。由於這些功能會影響每一位使用者,因此只有從 Command WorkStation 以 Fiery 管理員的身分登入時, 才可以使用這些功能:

- **•** 校正器設定 用於設定個別印刷機的喜好設定。您可以在這裡設定一些印刷機型號在校正前後的可用設 定。如果未能在管理員指定的時間範圍內重新校正為適用的校正,所有型號也會提供警告,或甚至禁止列印 工作。
- **•** 校正管理員 用於檢視 Fiery server 中可用的校正,查看上次更新時間、量測值及屬性。使用者新增的 校正可予以刪除和修改其名稱。

# 選取工作

啟動 Calibrator,針對 Fiery server 建立一個新的校正設定或更新現有設定。

**1** 啟動 Calibrator。

- **2** 如果 Calibrator 是從 Fiery Color Profiler Suite 啟動的,按一下 選取 Fiery 伺服器在 選取工作視窗 中,從清單選取 Fiery server。如果 Fiery server 不在清單中,按一下加號以使用 IP 位址、DNS 名稱 或透過搜尋來新增伺服器。
- **3** 選取下列其中一個工作:
	- **•** 重新校正:使用選取的校正設定,更新校正。
	- **•** 建立校正:建立新的校正和設定檔,以便在 Fiery server 定義新的彩色列印條件。

<span id="page-5-0"></span>**4** 按一下 下一步。

**附註:**完成所選工作所需的步驟數量取決於已連線的印表機。部分設定或選項可能不適用於您的印表機型 號。

#### **設定校正器喜好設定**

當從 Command WorkStation 打開時,您可以在校正器中為選取的 Fiery server 設定一般喜好設定。

- **1** 在校正器視窗中,按一下位於左下角的齒輪圖示以打開校正器設定視窗。
- **2** 如果顯示印表機功能,請選取選項。

印表機功能下顯示的選項視所連接的 Fiery server 而定。

- **3** 對於校正狀態,請指定以下內容:
	- **•** 指定需要新校正的天數或小時數。校正狀態顯示在工作中心中。

所指定的數量視要列印工作的種類和印表機及其環境的穩定性而定。如果 Fiery server 用於對色彩要 求很高的應用,請選取一天一次或更高頻率。如果 Fiery server 用於列印如電子郵件等基本文件,您 可以選取較低頻率。

- **•** 選取當校正到期時暫停列印,以防止列印工作,直到完成新校正為止。
- **4** 按一下原廠預設值,以將喜好設定重設為原始預設值。
- **5** 按一下儲存以儲存喜好設定。

# 針對伺服器建立校正

若要建立校正,請視需要輸入名稱與其他詳細資料。 需要的資訊,須視 Fiery 伺服器與您正在校正的印表機而定。例如,您可能會看不到色彩模式欄位或 G7 灰階 平衡核取方塊。

**1** 輸入您選擇的校正名稱。

**附註:**每台伺服器應有各自不同的校正名稱。您輸入的名稱不可是伺服器上校正集或設定檔所使用的名稱。

- **2** 選擇您生產輸出所需的色彩模式:
	- **•** CMYK
	- **•** CMYK + N

**附註:**N 是指授權給印表機的額外色彩模式。

**3** 選用:選取 G7 灰階平衡校正目標核取方塊。 G7 校正使用特定 G7 目標提供的量測資料 (色標頁),將印表機調整為符合 G7 規格的色彩輸出。

**附註:**要使用 G7 灰階平衡校正,必須安裝 Fiery Color Profiler Suite 並獲得授權。否則該選項會顯示 為灰色。

<span id="page-6-0"></span>**4** 選用:在 註解欄位輸入校正的詳細資料,例如底材名稱、底材類型、特別設定或指示。

**附註:**當您建立校正集時,建議您在備註欄記錄底材類型、使用的印表機以及要重新校正時所需的任何特別 指示。

- **5** 選用:選取 下一步按鈕旁邊的向下箭頭,然後選擇 從檔案載入量測值以允許您略過列印和量測工作流程。 此選項專為已有印表機量測值的專家使用者保留。建議您始終列印並量測您的實際印表機。
- **6** 按一下 下一步。

#### **獲取每個色頻墨水限值的量測資料**

針對校正進行的量測,提供了每個色彩的建議墨水限值。 量測色標頁面以獲取每個色頻的墨水限值。

- **1** 請選擇下列其中一個選項:
	- **•** 列印量測卡

選取包含視覺圖表以列印視覺化檢查的量測色標。

如果您選擇此選項,請依照線上指示列印色標頁面並進行量測。

**•** 從檔案匯入量測值

**附註:**對測試與示範而言,從檔案載入量測值最實用。否則通常不建議從檔案載入。在單一工作階段中, 列印並量測所有校正建立步驟的量測頁面,可獲取最佳結果。 請記住下列事項:

- **•** 自從儲存量測檔案後,印表機的回應方式可能已經改變。
- **•** 量測檔並未包含量測頁面列印方式的相關資訊。已假定預設工作屬性。

如果選擇此選項,系統會自動將您導向儲存量測資料檔案的位置。 如果選擇此選項,量測資料將會顯示在下一個視窗中。

**2** 按下一步。

如果您在第一步中選取了列印量測卡,FiervMeasure 中會顯示色標配置視窗。在色標配置視窗中,選取儀 器與量測卡大小。按一下列印以繼續。

#### **設定每個色頻的墨水限值**

在您成功量測針對每個色頻的限值提供的色標頁後,隨即顯示結果並且可以進行調整。

墨水限值會按每個色頻顯示。

按一下每個色頻名稱旁邊的箭頭以顯示滑桿。若要變更墨水限值,請移動滑桿。

按下一步以進行線性化的量測。

#### <span id="page-7-0"></span>**獲取線性化量測資料**

您可以列印色標頁面以進行量測,或從最近的校正匯入量測資料。這些量測必須準確地呈現您的印表機目前的 效能。

- **1** 請選擇下列其中一個選項:
	- **•** 列印量測卡

選取包含視覺圖表以列印視覺化檢查的量測色標。

如果您選擇此選項,請依照線上指示列印色標頁面並進行量測。

**•** 從檔案匯入量測值

**附註:**對測試與示範而言,從檔案載入量測值最實用。否則通常不建議從檔案載入。在單一工作階段中, 列印並量測所有校正建立步驟的量測頁面,可獲取最佳結果。 請記住下列事項:

- **•** 自從儲存量測檔案後,印表機的回應方式可能已經改變。
- **•** 量測檔並未包含量測頁面列印方式的相關資訊。已假定預設工作屬性。

如果選擇此選項,系統會自動將您導向儲存量測資料檔案的位置。

如果選擇此選項,量測資料將會顯示在下一個視窗中。

**2** 按下一步。

如果您在第一步中選取了列印量測卡,FieryMeasure 中會顯示色標配置視窗。在色標配置視窗中,選取儀 器與量測卡大小。按一下列印以繼續。

**附註:**當您進行重新校正時,請務必選取含有相同底材類型,或選取類似於建立校正時所使用的底材類型之 來源紙匣。不要從色彩索引標籤和影像索引標籤變更設定,因為這些設定會由校正軟體自動設定。

#### **獲取總墨水限值的量測資料**

總墨水限值的量測資料,可協助您確認印表機使用的墨水不會超過底材所能處理的量,或在您要處理的工作中 使用過多墨水。

- **1** 請選擇下列其中一個選項以指定總墨水限值:
	- **•** 列印量測卡

顯示的初始墨水限值是針對您印表機建議的預設值。您可以輸入新的數值以覆寫建議的數值,然後列印卡 片。您即將列印的卡片並不包含指定高於此數值之墨水的色標。

選取包含視覺圖表以列印視覺化檢查的量測色標。

如果您選擇此選項,請依按線上指示列印色標頁面並進行量測,以便系統針對您的實際底材型建議最佳化 的數值。您可以在列印色標頁面之前,變更所選色標量測儀器的設定,並指定圖表的自訂頁面大小。

**•** 輸入數值

顯示的數值是針對您印表機建議的預設值,不需要額外量測資料。此數值並未針對您指定的底材而最佳 化。如果設定值太高,則您的底材在處理過多墨水時可能會出現問題。如果設定值太低,您會限制了印表 機適用於指定底材的色域。

**•** 從檔案匯入量測值

**附註:**對測試與示範而言,從檔案載入量測值最實用。否則通常不建議從檔案載入。在單一工作階段中, 列印並量測所有校正建立步驟的量測頁面,可獲取最佳結果。

請記住下列事項:

- **•** 自從儲存量測檔案後,印表機的回應方式可能已經改變。
- **•** 量測檔並未包含量測頁面列印方式的相關資訊。已假定預設工作屬性。

如果您選擇此選項,數值會從之前儲存的量測資料中載入。

如果您選擇此選項,請繼續取得色彩基準的量測資料。

**2** 按下一步。

如果您在第一步中選取了列印量測卡,FieryMeasure 中會顯示色標配置視窗。在色標配置視窗中,選取儀 器與量測卡大小。按一下列印以繼續。

#### **設定總墨水限值**

在您成功量測針對總墨水限值提供的色標頁後,隨即顯示結果並且可以進行調整。

- **1** 請選擇下列其中一個選項:
	- **•** 使用量測結果

所顯示的值便是適用於您印表機的建議值。此值是根據您最新的量測而計算所得。

**•** 輸入數值

顯示的數值是針對您印表機建議的值,不需要額外量測資料。若決定不使用建議值,您可以輸入自己選擇 的數值。

**•** 從列印的視覺圖表選取值

此選項僅在您列印量測卡時,選取包含視覺圖表,才會顯示。所顯示的值,是根據圖中指定欄位的號碼為 您的印表機所做的建議值。若決定不使用建議值,您可以輸入自己選擇的欄位號碼。此列印的視覺圖表可 顯示單獨量測無法偵測出的問題。例如,如果墨水太多,就會滲透底材。在這種情況下,您應使用一個小 於建議值的數值。

<span id="page-9-0"></span>**2** 按下一步。

#### **獲取 G7 灰階平衡的量測值**

您可以列印色標頁面以進行量測,或從最近的校正匯入量測資料。這些量測必須準確地呈現您的印表機目前的 效能。

- **1** 請選擇下列其中一個選項:
	- **•** 列印量測卡

如果您選擇此選項,請依照線上指示列印色標頁面並進行量測。

**•** 從檔案匯入量測值

**附註:**對測試與示範而言,從檔案載入量測值最實用。否則通常不建議從檔案載入。在單一工作階段中, 列印並量測所有校正建立步驟的量測頁面,可獲取最佳結果。 請記住下列事項:

- **•** 自從儲存量測檔案後,印表機的回應方式可能已經改變。
- **•** 量測檔並未包含量測頁面列印方式的相關資訊。已假定預設工作屬性。

如果選擇此選項,系統會自動將您導向儲存量測資料檔案的位置。

如果選擇此選項,量測資料將會顯示在下一個視窗中。

**2** 按下一步。

如果您在第一步中選取了列印量測卡,FiervMeasure 中會顯示色標配置視窗。在色標配置視窗中,選取儀 器、其中一個 G7 目標以及量測卡大小。按一下列印以繼續。

#### **G7 灰階平衡量測摘要**

檢視 G7 灰階平衡量測摘要。

- **1** 檢視 G7 灰階平衡量測摘要。 CMY (合成色) 和 K (黑色) 會分別顯示 NPDC (中性列印密度曲線)。灰階平衡被繪製為 a\*b\*。表格中,量 測的平均必須小於 1.5 以顯示為綠色。量測的最大值必須小於 3 以顯示為綠色。
- **2** 按一下修正選項以顯示修正曲線,套用至建立修正曲線的進階選項也會出現。您可以選擇保留或改變預設 值。
- **3** 按一下上一步以捨棄初始量測值。
- **4** 按一下反覆以重複此程序。

#### **修正選項**

檢視輸出修正曲線。

- <span id="page-10-0"></span>**1** 您可以設定多種修正選項。
	- **•** 淡化灰階平衡:降低淡化調整值上方的 G7 NPDC 修正曲線所套用的灰階平衡修正。
	- **•** 淡化色調調整:降低淡化調整值上方的 G7 NPDC 修正曲線所套用的色調調整。
	- 淡化調整值:降低指定百分點值上方的色調調整及/或灰階平衡調整。
	- **•** 新增平滑:適用於雜訊或不規則校正資料的平滑校正曲線。
- **2** 選取確定以接受變更,或選取默認值回復為預設值。

#### **G7 灰階平衡量測結果**

檢視 G7 灰階平衡量測結果。

- **1** 檢視 G7 灰階平衡量測結果。 CMY (合成色) 和 K (黑色) 會分別顯示 NPDC (中性列印密度曲線)。灰階平衡被繪製為 a\*b\*。表格中,量 測的平均必須小於 1.5 以顯示為綠色。量測的最大值必須小於 3 以顯示為綠色。
- **2** 按一下修正選項以顯示修正曲線,套用至建立修正曲線的進階選項也會出現。您可以選擇保留或改變預設 值。
- **3** 按一下反覆以使用 G7 校正曲線列印色標,以檢視列印成果是否令人滿意。
- **4** 按一下上一步以捨棄反覆項目量測值。
- **5** 如果列印成果令人滿意,請按一下接受以繼續校正程序。

#### **獲取色度標尺的量測資料**

這些最終的量測資料可針對印表機建立目標色域。

- **1** 請選擇下列其中一個選項:
	- **•** 列印量測卡

選取包含視覺圖表以列印視覺化檢查的量測色標。

如果您選擇此選項,請依照線上指示列印色標頁面並進行量測。

**•** 從檔案匯入量測值

**附註:**對測試與示範而言,從檔案載入量測值最實用。否則通常不建議從檔案載入。在單一工作階段中, 列印並量測所有校正建立步驟的量測頁面,可獲取最佳結果。 請記住下列事項:

- **•** 自從儲存量測檔案後,印表機的回應方式可能已經改變。
- **•** 量測檔並未包含量測頁面列印方式的相關資訊。已假定預設工作屬性。

如果選擇此選項,量測資料將會顯示在下一個視窗中。

#### **2** 按下一步。

#### <span id="page-11-0"></span>**設定色彩基準**

新的校正會產生一個參考色彩狀態,即「基準」,而每次重新校正將會試圖達到此狀態。

這個基準是當適當地校正為您剛定義的列印條件(底材、解析度、半色調等等)時,印表機預期的色彩反應。 伺服器將需要輸出設定檔 (說明由此校正狀態產生的色域),方能正確地針對您的印表機進行色彩管理。若您對 校正不滿意,請審視先前的步驟。

重新校正時,您需要重新校正的結果來確認印表機是否仍按照指定校正設定執行原始基準。

#### **設定輸出設定檔**

您可以繼續使用 Printer Profiler 建立輸出設定檔,或儲存結果供日後使用。

**•** 選擇以建立設定檔。

a) 選擇建立輸出設定檔。

b) 按下一步。

Fiery Printer Profiler 會建立與您剛完成的校正搭配使用的輸出設定檔。

或選擇儲存校正結果供日後使用。

a) 選擇立即儲存校正, 並於稍後建立輸出設定檔。

b) 按一下完成。

校正會儲存在臨時輸出設定檔,其位置會顯示在 Command WorkStation Profile Manager 中。要使色彩 管理精準,則必須建立自訂設定檔與校正搭配使用。

# 重新校正

在校正 Fiery server 的資料後,您可以隨時重新校正。建立此校正後,現有校正將會更新,以符合為 Fiery server 產生的色彩基準。

- **1** 啟動校正器。
- **2** 如果從 Fiery Color Profiler Suite 啟動校正器,請按一下選取工作視窗中的選取 Fiery 伺服器,然後從 清單中選取 Fiery server。如果 Fiery server 不在清單中,請按一下加號以使用 IP 位址、DNS 名稱或 透過搜尋來新增伺服器。
- **3** 選取下列其中一個工作:
	- **•** 重新校正:使用選取的校正設定來更新校正。
	- **•** 建立校正:建立新的校正和設定檔,以便在 Fiery server 上建立新列印條件的色彩表現。
- **4** 按下一步。

#### <span id="page-12-0"></span>**針對伺服器更新校正**

若要重新校正,請從先前儲存的校正資料開始進行。

- **1** 選擇清單上現有的校正設定。 色彩模式會按您選擇的校正顯示。如果未顯示色彩模式,則表示您已校正的印表機不支援色彩模式。 顯示的註解為建立此校正時所添加的。
- **2** 按一下 下一步。

#### **獲取線性化量測資料**

您可以列印色標頁面以進行量測,或從最近的校正匯入量測資料。這些量測必須準確地呈現您的印表機目前的 效能。

- **1** 請選擇下列其中一個選項:
	- **•** 列印量測卡

選取包含視覺圖表以列印視覺化檢查的量測色標。

如果您選擇此選項,請依照線上指示列印色標頁面並進行量測。

**•** 從檔案匯入量測值

**附註:**對測試與示範而言,從檔案載入量測值最實用。否則通常不建議從檔案載入。在單一工作階段中, 列印並量測所有校正建立步驟的量測頁面,可獲取最佳結果。

請記住下列事項:

- **•** 自從儲存量測檔案後,印表機的回應方式可能已經改變。
- **•** 量測檔並未包含量測頁面列印方式的相關資訊。已假定預設工作屬性。

如果選擇此選項,系統會自動將您導向儲存量測資料檔案的位置。

如果選擇此選項,量測資料將會顯示在下一個視窗中。

**2** 按下一步。

如果您在第一步中選取了列印量測卡,FieryMeasure 中會顯示色標配置視窗。在色標配置視窗中,選取儀 器、其中一個 G7 目標以及量測卡大小。按一下列印以繼續。

**附註:**當您進行重新校正時,請務必選取含有相同底材類型,或選取類似於建立校正時所使用的底材類型之 來源紙匣。不要從色彩索引標籤水引標籤變更設定,因為這些設定會由校正軟體自動設定。

#### **獲取驗證校正的量測資料**

您可以列印色標頁面以進行量測,或從最近的校正匯入量測資料。這些量測必須準確地呈現您的印表機目前的 效能。

- <span id="page-13-0"></span>**1** 請選擇下列其中一個選項:
	- **•** 列印量測卡

選取包含視覺圖表以列印視覺化檢查的量測色標。 如果您選擇此選項,請依照線上指示列印色標頁面並進行量測。

- **•** 從檔案匯入量測值 如果選擇此選項,系統會自動將您導向儲存量測資料檔案的位置。 如果選擇此選項,量測資料將會顯示在下一個視窗中。
- **2** 按下一步。

如果您在第一步中選取了列印量測卡,FieryMeasure 中會顯示色標配置視窗。在色標配置視窗中,選取儀 器與量測卡大小。按一下列印以繼續。

#### **驗證校正**

新的校正會產生一個參考色彩狀態,即「基準」,而每次重新校正將會試圖達到此狀態。

這個基準是當適當地校正為您剛定義的列印條件(底材、解析度、半色調等等)時,印表機預期的色彩反應。 伺服器將需要輸出設定檔 (說明由此校正狀態產生的色域),方能正確地針對您的印表機進行色彩管理。若您對 校正不滿意,請審視先前的步驟。

重新校正時,您需要重新校正的結果來確認印表機是否仍按照指定校正設定執行原始基準。

**1** 檢視結果。

您可比較色彩基準和校正的結果。您亦可按一下每個色頻圖示旁邊的眼睛圖示來檢視個別色頻。

**2** 按一下套用並關閉,將校正設定套用至印表機,然後關閉校正器。

#### 校正已準備就緒,可供套用

有一組量測值時,校正即已準備就緒,可供套用。您可以選擇驗證校正,或將校正設定套用至印表機。

• 按一下驗證,然後依照線上指示進行。 當您驗證印表機的校正時,將會比較已校正的狀態與目前校正設定的色彩基準的接近程度。

### 校正管理員

校正管理員可讓您檢視和刪除校正設定。也可以將註解新增至個別校正或從中刪除註解。 通常,校正設定和輸出設定檔適用於特定紙張和列印條件。校正設定可以與多個輸出設定檔建立關聯。 <span id="page-14-0"></span>按一下視窗左下角的 • • • 人從 Calibrator 中開啟「校正管理員」。視窗會顯示所選伺服器的所有校正項 目。顯示的類別如下:

- **•** 校正設定:依名稱列出之伺服器的已完成校正。
- **•** 上次校正時間:上次校正的時間。
- **•** 色彩模式:用於校正設定的色彩模式。

您可以針對您在清單中選取的校正執行各種動作。並非全部校正都可執行所有動作。無法執行的動作會以灰色 顯示。動作包括:

- **•** 編輯可開啟供您編輯自訂校正設定的基本資訊的視窗。
- **•** 檢視量測值可開啟針對反白校正提供更多詳細資料的視窗。 視窗中顯示的資訊由量測空間決定。
- **•** 刪除可移除選取的校正集。 在操作員確認後,依賴於此項校正的設定檔也會一併刪除。無法刪除原廠校正集,例如「普通紙」。

#### **編輯校正設定**

您可以編輯自訂校正設定的基本資訊,但無法編輯原廠提供的校正設定。

您必須具有管理員權限,才能編輯自訂校正設定。

無法編輯工作屬性(列印設定),因為透過校正設定儲存的任何量測資料都會變為無效。若要編輯校正設定的工 作屬性,請根據現有校正設定建立新校正設定。

- **1** 在校正管理員中,選取清單中的校正設定並按一下編輯。
- **2** 指定下列設定:
	- **•** 名稱 輸入一個可描述紙張名稱、重量和類型以及任何其他特定列印條件 (例如半色調或光面設定) 的 名稱。名稱最多可包含 70 個字元。
	- **•** 註解 (選用) 輸入其他描述性資訊。此訊息會顯示在 Fiery server 上可用的校正設定清單中。

#### **檢視量測值**

在 L\*a\*b\* 量測空間中檢視校正的詳細資料。

您可以將特定校正設定的量測資料重設為預設資料 (原廠預設資料,若是自訂校正設定,則為初始量測資料)。 如果目前量測資料已是預設資料,則此選項無法使用。

- **1** 在校正管理員中,選取一項校正並按一下檢視量測值。 隨即顯示校正詳細資料。
- **2** 若要重設校正資料,請按一下重設為預設量測值。 當您執行此動作時,會刪除最後一組校正器量測值。

適用於已執行實驗室校正的印刷機和印表機之 Calibrator 說明 校正器 | 16